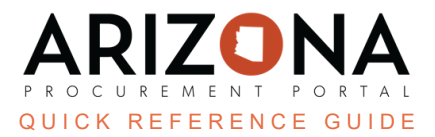

## **IGA Checkbox**

This document is a quick reference guide for users needing to select the IGA checkbox on a contract in the Arizona *Procurement Portal (APP). If you have any questions, please contact the APP Help Desk at [app@azdoa.gov.](mailto:app@azdoa.gov) Additional resources are also available on the SPO website: [https://spo.az.gov/.](https://spo.az.gov/)*

APP allows users to select the Intergovernmental Agreement (IGA) checkbox within the contract Header tab to mark contracts as IGAs. This checkbox is selected when creating a new contract or through a unilateral amendment.

## **IGA Checkbox**

- 1. Create a contract in APP.
- 2. Navigate to the **Header** left margin tab.
- 3. Select the **IGA** checkbox under the **Additional Information** section.

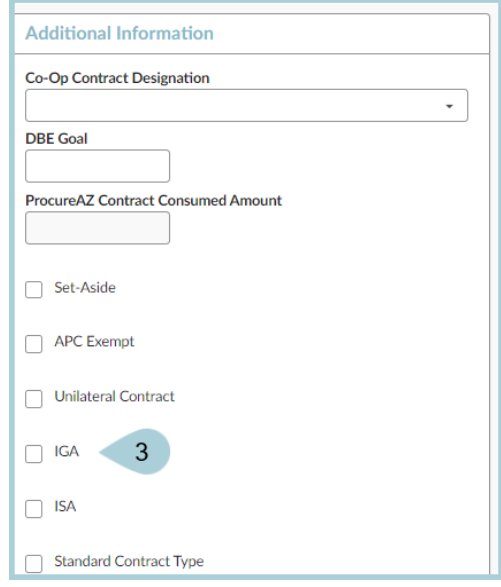

- 4. Complete your Header tab information.
- 5. Click **Save**.

## **Resources**

Click the link below for more information on the contract creation processes in APP:

[https://spointra.az.gov/arizona-procurement-portal/app-support/quick-reference-guides-176-upgrad](https://spointra.az.gov/arizona-procurement-portal/app-support/quick-reference-guides-176-upgrade/source-contract-qrgs-176) [e/source-contract-qrgs-176](https://spointra.az.gov/arizona-procurement-portal/app-support/quick-reference-guides-176-upgrade/source-contract-qrgs-176)